# Nucleus® 7 Sound Processor Pairing Guide (for iPhone/iPod touch/iPad)

This guide tells you how to pair your Cochlear™ Nucleus 7 Sound Processor(s) with your iPhone®, iPod touch® or iPad® device, so you can stream audio and control and monitor your sound processor(s). You can also use the Nucleus Smart App\* to control and monitor your sound processor(s).

## rour processor(s

### **NOTE**

If you have other sound processor(s) or hearing aid(s) already paired, you need to unpair them first. See page 2 for unpairing instructions.

#### 1 On your device, open Settings. 2 Select General. 3 Select Accessibility.

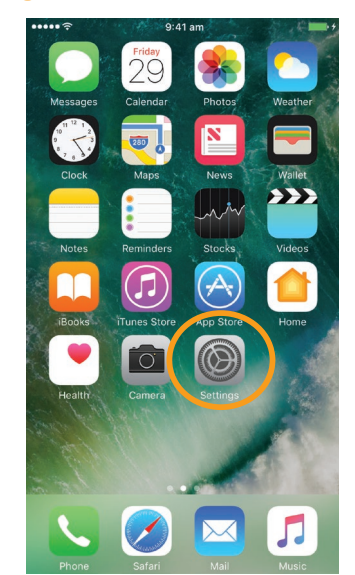

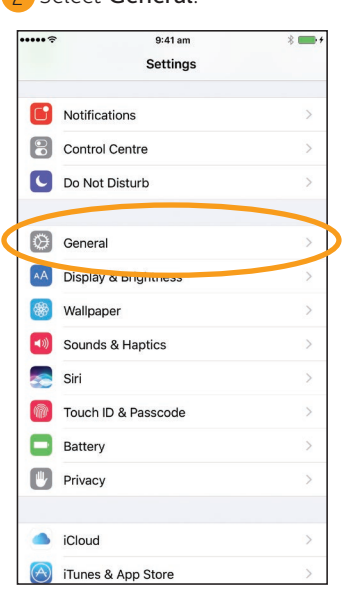

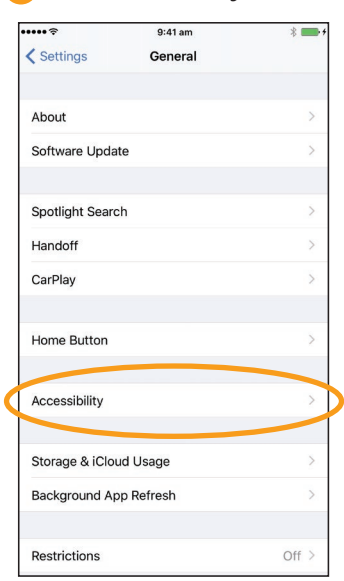

#### **NOTE**

If the *Hearing Devices* screen opens now, go to Step 5.

#### Scroll down and select Hearing Devices.

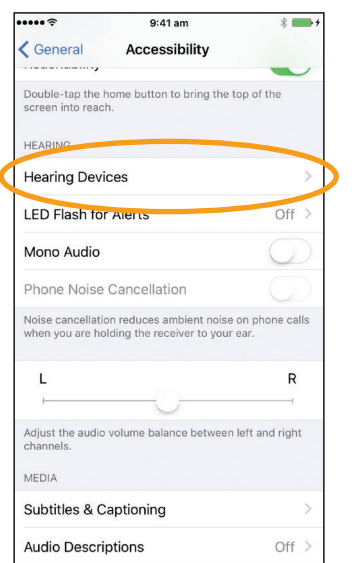

If Bluetooth is not turned on, select it now.

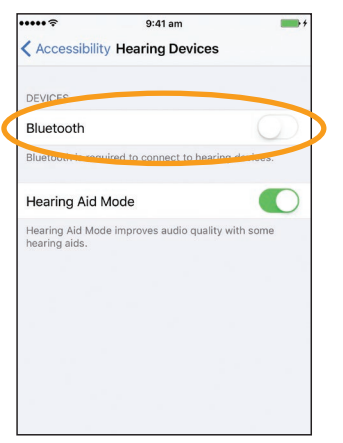

6 Turn your sound processor(s) OFF, then ON.

If you have two processors, do both of them now, one after the other.

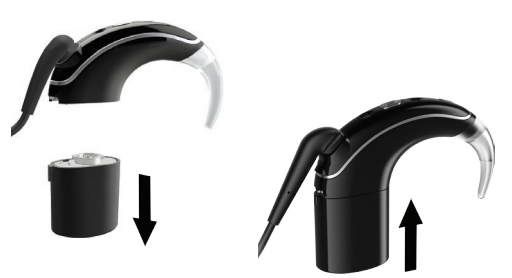

Your device searches for your sound processor(s)...

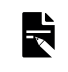

**NOTE** If you use a **sound processor** and a **compatible hearing aid**, you can also pair both of them in this way.

Hear now. And always

#### ...CONTINUED OVER THE PAGE...

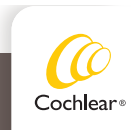

Nucleus Smart App is compatible with iPhone 5 and iPod touch 6th generation devices (or later) running iOS 10 or higher. It is not designed for use with other Apple® devices.

1

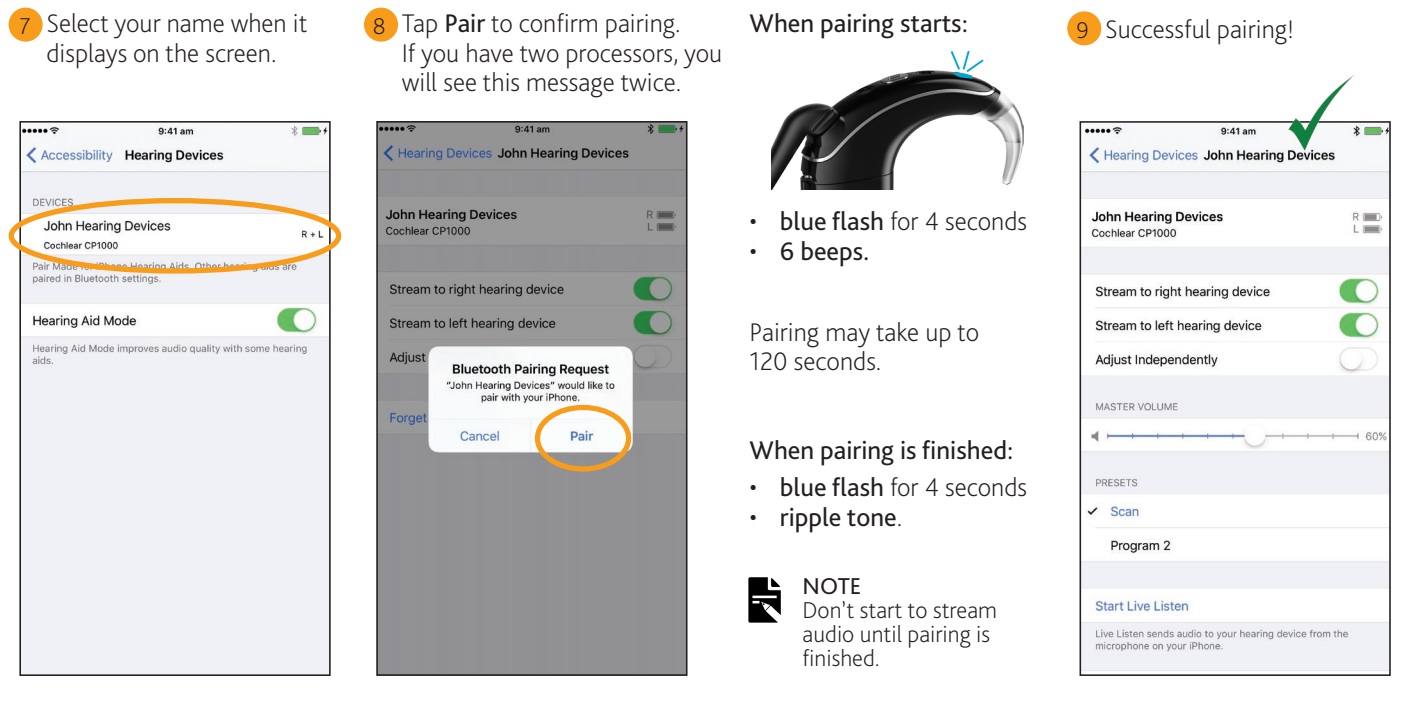

Now you can set up and use the **Nucleus Smart App**! See *Nucleus Smart App User Guide* for details.

#### **NOTES**

- Radio interference: when trying to pair or connect your sound processor with your iPhone, iPod touch or iPad, you may experience interference from some devices (e.g. microwave ovens, wireless routers or TV Streamers). If this happens, move away from the device and try again.
- Pair with multiple Apple devices: you can pair your sound processor with up to 5 compatible Apple devices, but you can only control it from one Apple device at any time.

### Unpair your processor(s)

If you change your sound processor(s), for example if you receive a new sound processor from the repair centre, you need to:

- First Unpair the old sound processor(s),
- Then **Pair** the new sound processor(s).

1 Navigate to *Settings > General > Accessibility > Hearing Devices.*

2 Select the paired sound processor(s).

3 Tap *Forget this device* to unpair the sound processor(s).

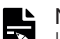

#### **NOTE**

If you have two sound processors paired to your iPhone, iPod touch or iPad, both will be unpaired.

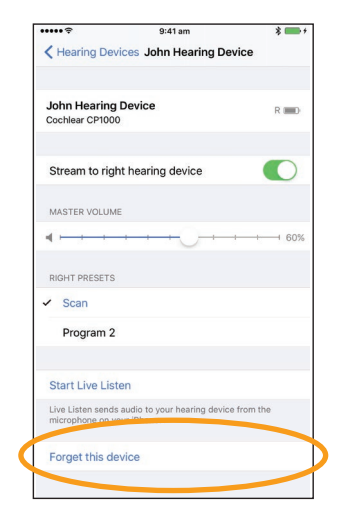

- For more information on the app, see the *Nucleus Smart App User Guide*.
- For more information on the sound processor, see the *Nucleus 7 Sound Processor User Guide*.
- Visit us online for tips, how-to videos and more: www.cochlear.com/

**illi Cochlear Ltd (**ABN 96 002 618 073) 1 University Avenue, Macquarie University, NSW 2109, Australia<br>Tel: +61 2 9428 6555 Fax: +61 2 9428 6352<br>**Cochlear Ltd (**ABN 96 002 618 073) 14 Mars Road, Lane Cove, NSW 2066, Aust Fax: +61 2 9428 6352 **Cochlear Deutschland GmbH & Co. KG** Karl-Wiechert-Allee 76A, 30625 Hannover, Germany Tel: +49 511 542 770 Fax: +49 11 542 7770 **Cochlear Americas** 13059 E Peakview Avenue, Centennial, CO 80111, USA Tel: +1 303 790 9010 Fax: +1 303 792 9025 **www.cochlear.com**

Cochlear, Hear now. And always, Nucleus, and the elliptical logo are either trademarks or registered trademarks of Cochlear Limited. Apple, iCloud, iPhone, iPod touch and iPad are trademarks of Apple Inc, registered in the U.S. and other countries.